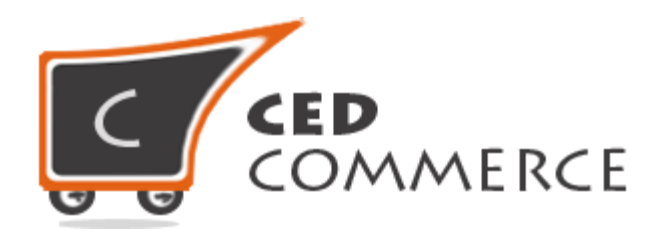

© CedCommerce. All rights reserved.

**SUPPORT@CEDCOMMERCE.COM**

# **[Vendor Product Attribute]**

Vendor Product Attribute Addon for CedCommerce Multi-Vendor Marketplace is developed in Magento 2 and allows the vendors to create their own attributes and assign them to the Attribute Set being provided to them. The vendors now have the power to manage the functionalities of their Attribute Set without the intervention of the admin.

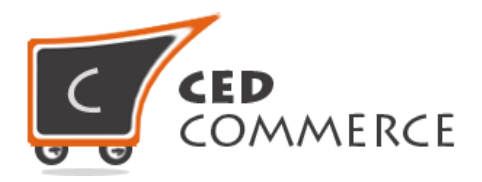

# **Vendor Product Attribute**

# **User Manual**

*Version* **- 2.0**

© CedCommerce. All Rights Reserved.

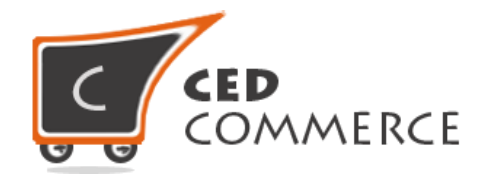

# **Contents**

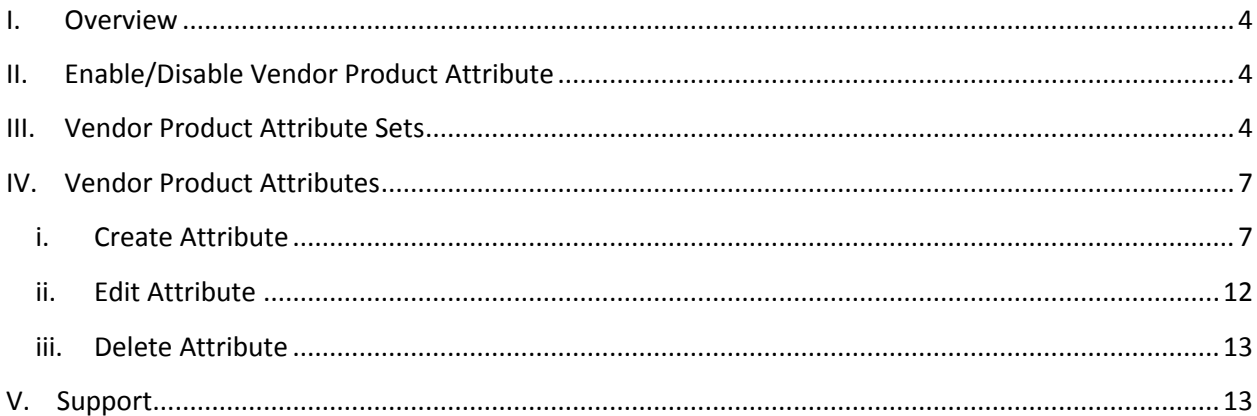

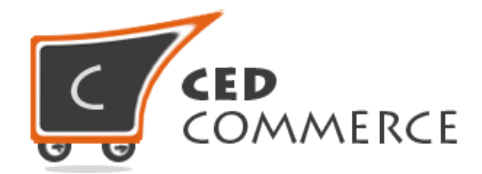

# <span id="page-3-0"></span>**Overview**

Vendor Product Attribute Addon for CedCommerce Multi-Vendor Marketplace developed in Magento 2 allows the vendors to create their own attributes and assign them to the Attribute set being provided to them. The vendors now have the power to manage the functionalities of their Attribute Sets without the intervention of the admin.

The vendor will be able to see only the attributes created by him and can also edit or delete them as well. The Vendor Product Attribute addon is dependent on Vendor Product Addon; therefore, CedCommerce Multi-Vendor Marketplace and Vendor Product Addon should be preinstalled.

# **Enable/Disable Vendor Product Attribute**

To enable the Vendor Product Attribute Addon, just select "Yes" in the "Enable Vendor Product Attribute System" dropdown and click on "Save Config" button to save the system configuration settings. Selecting "No" will disable the Vendor Product Attribute Addon and its features won't show up on frontend.

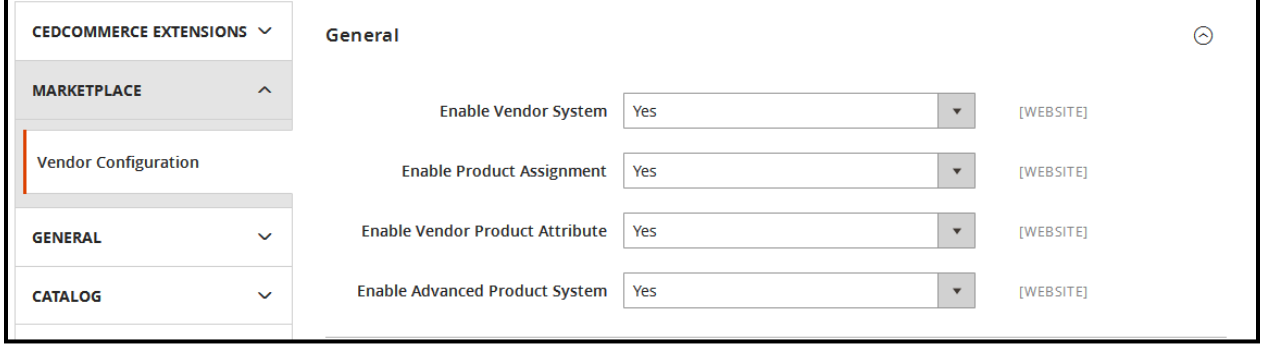

# **Vendor Product Attribute Sets**

The vendor can create their own attribute sets from the "Manage Attribute Set" section. In "Manage Attribute Set" section, they can see all the attribute sets they have created and can also add new attribute sets if they want.

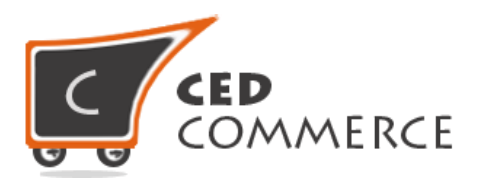

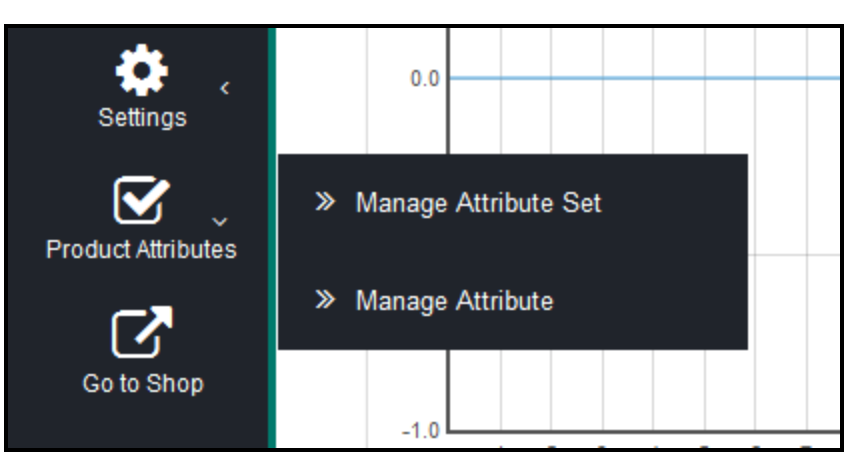

## **i. Create Attribute Set**

The new attribute can be created from the vendor panel by clicking on the "Add Attribute Set" button at the top right corner. A form will be displayed.

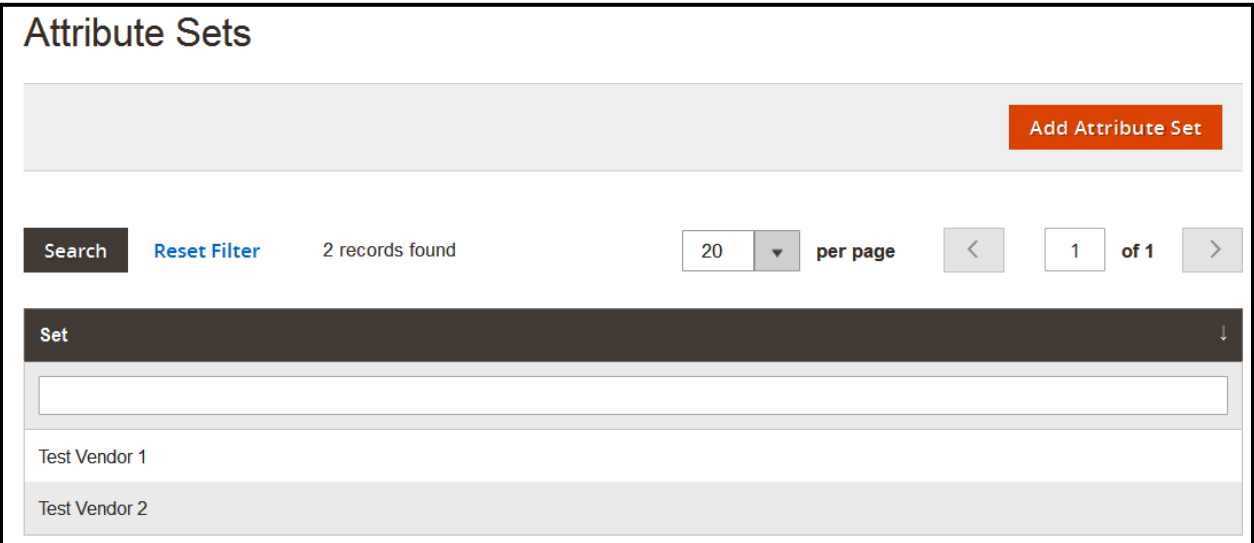

## **i. Create New Attribute Set**

#### **i. Name**

Enter here the Name of the attribute set you want to create. This can be any Name you want.

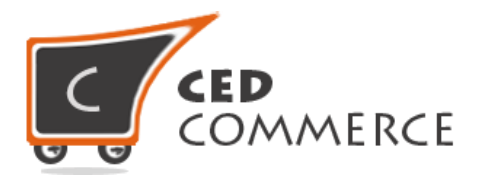

#### **ii. Based On**

Select one of the already created attribute set on which your attribute set will be dependent.

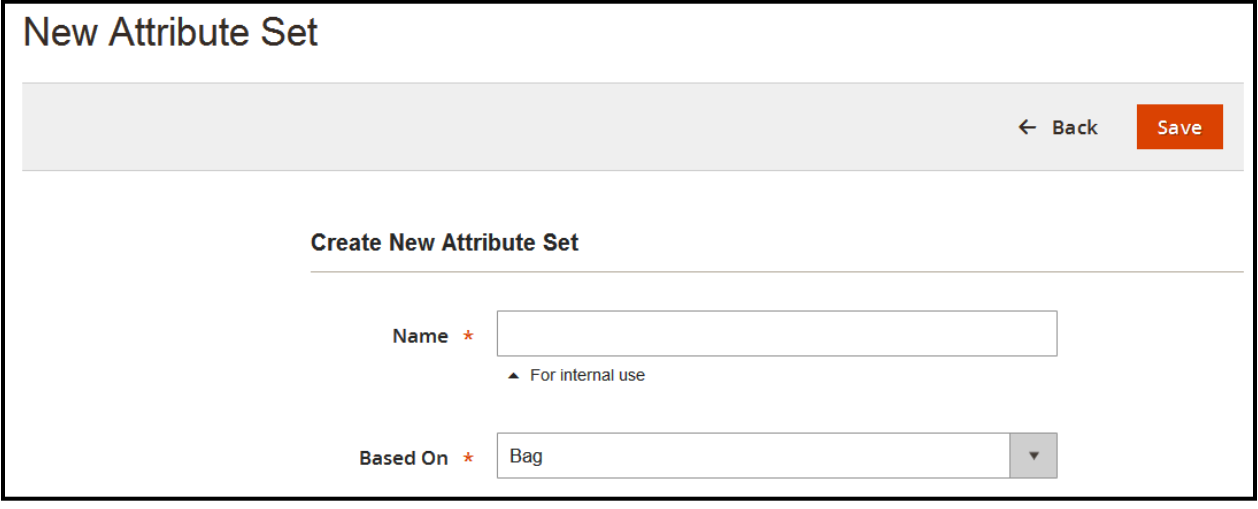

## **ii. Edit Attribute Set**

The attribute being created can also be edited by clicking on its respective row in the "Vendor Attribute Set" grid. After that, the changes to be made can be specified and "Save" should be clicked to save the changes made.

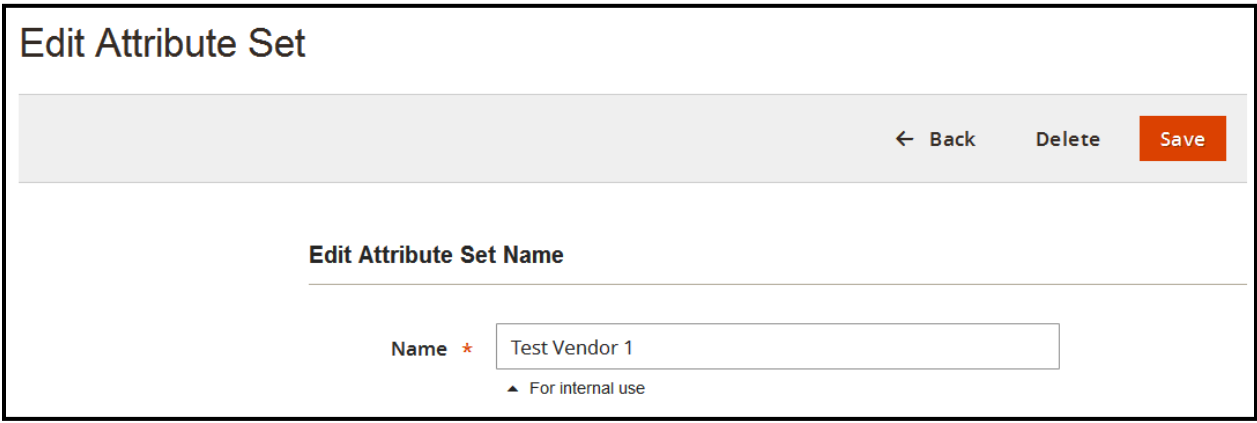

## **iii. Delete Attribute**

To delete the attribute set, the "Edit Attribute" page should be opened and "Delete Attribute" button should be clicked. The attribute set will get deleted.

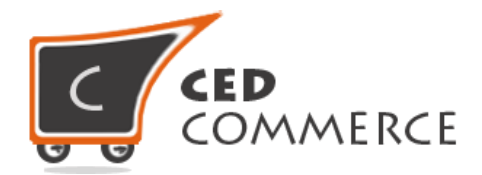

# **Vendor Product Attributes**

The "Vendor Product Attributes" can be selected from the left side navigation menu from the vendor panel. A grid will be displayed showing the attributes created by the vendor.

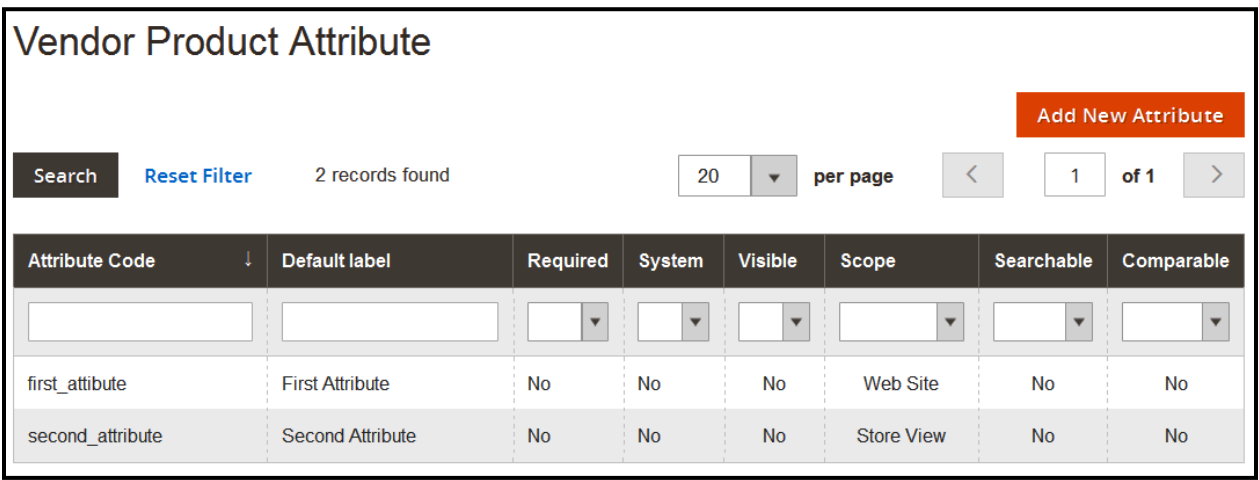

# **i. Create Attribute**

The new attribute can be created from the vendor panel by clicking on the "Add New Attribute" button at the top right corner. A form will be displayed.

## **i. Attribute Properties**

**i. Default Label**

Default label of the attribute.

**ii. Catalog Input Type for Store Owner** The input type can be given here.

#### **iii. Values Required**

If set to "Yes", the attribute field can't be left blank. It will mandatory to provide a value for it.

#### **iv. Include in Attribute Set**

Select the Attribute Set from here in which you want to assign this attribute. You can also select multiple attribute sets from here.

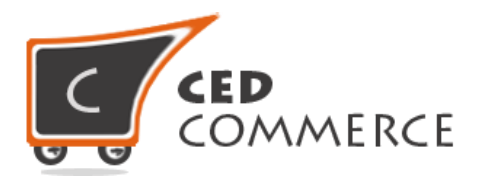

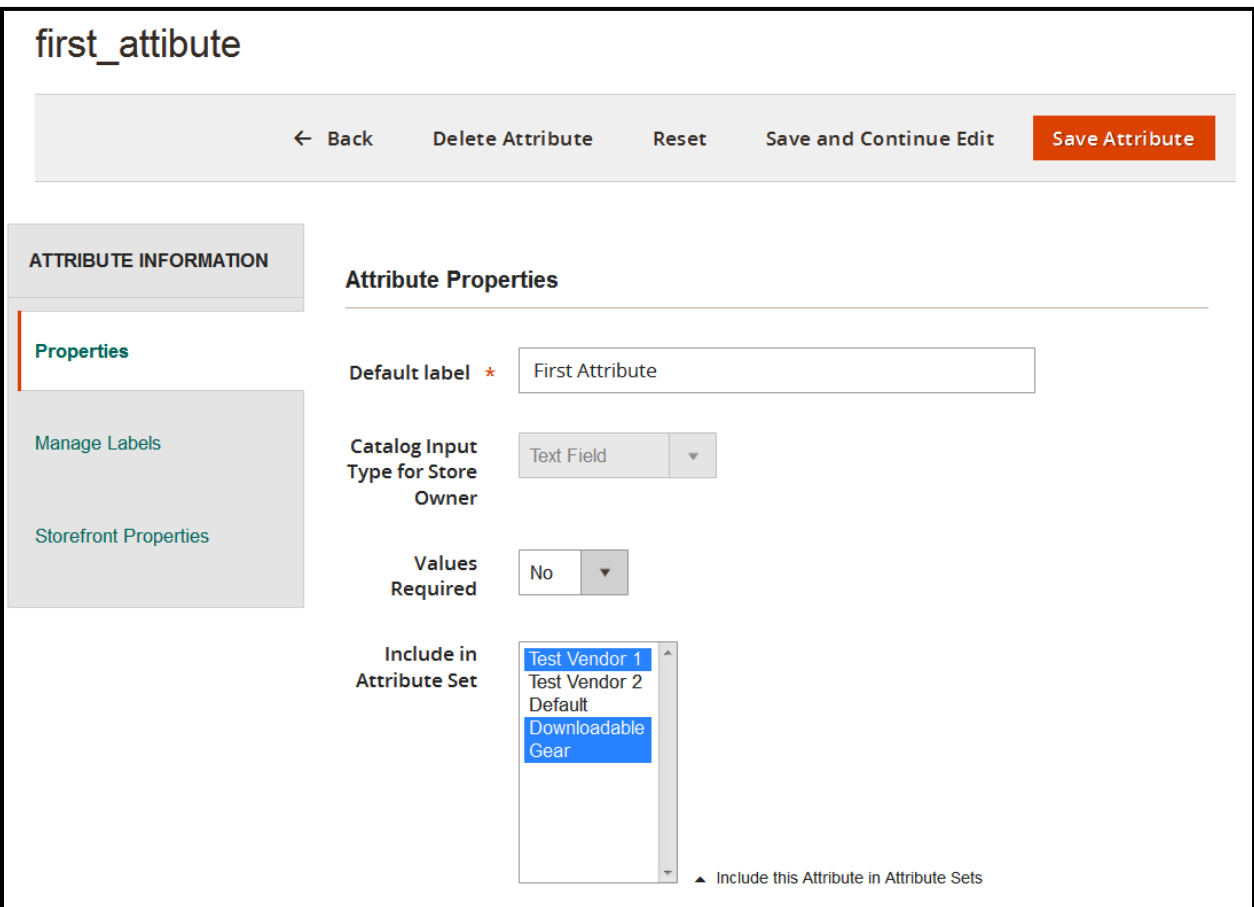

#### **ii. Advanced Attribute Properties**

#### **i. Attribute Code**

A unique product attribute code should be entered here.

#### **ii. Scope**

The scope of the product attribute can be given here.

#### **iii. Default Value**

The default value of the attribute can be provided here.

#### **iv. Unique Value**

If set to "Yes", it will allow only unique values to be entered for the product attributes. It cannot be shared with other products.

© CedCommerce. All Rights Reserved.

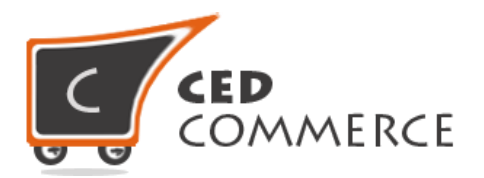

#### **v. Input Validation for Store Owner**

If a value is selected in this field then, the value of the product attribute should be given in the format which is specified here.

#### **vi. Add to Column Options**

Select "Yes" to add this attribute to the list of column options in the product grid.

#### **vii. Use in Filter Options**

Select "Yes" to add this attribute to the list of filter options in the product grid.

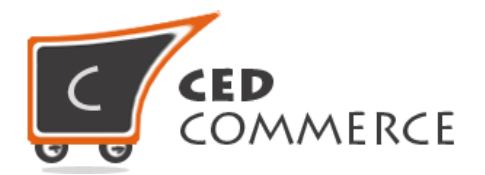

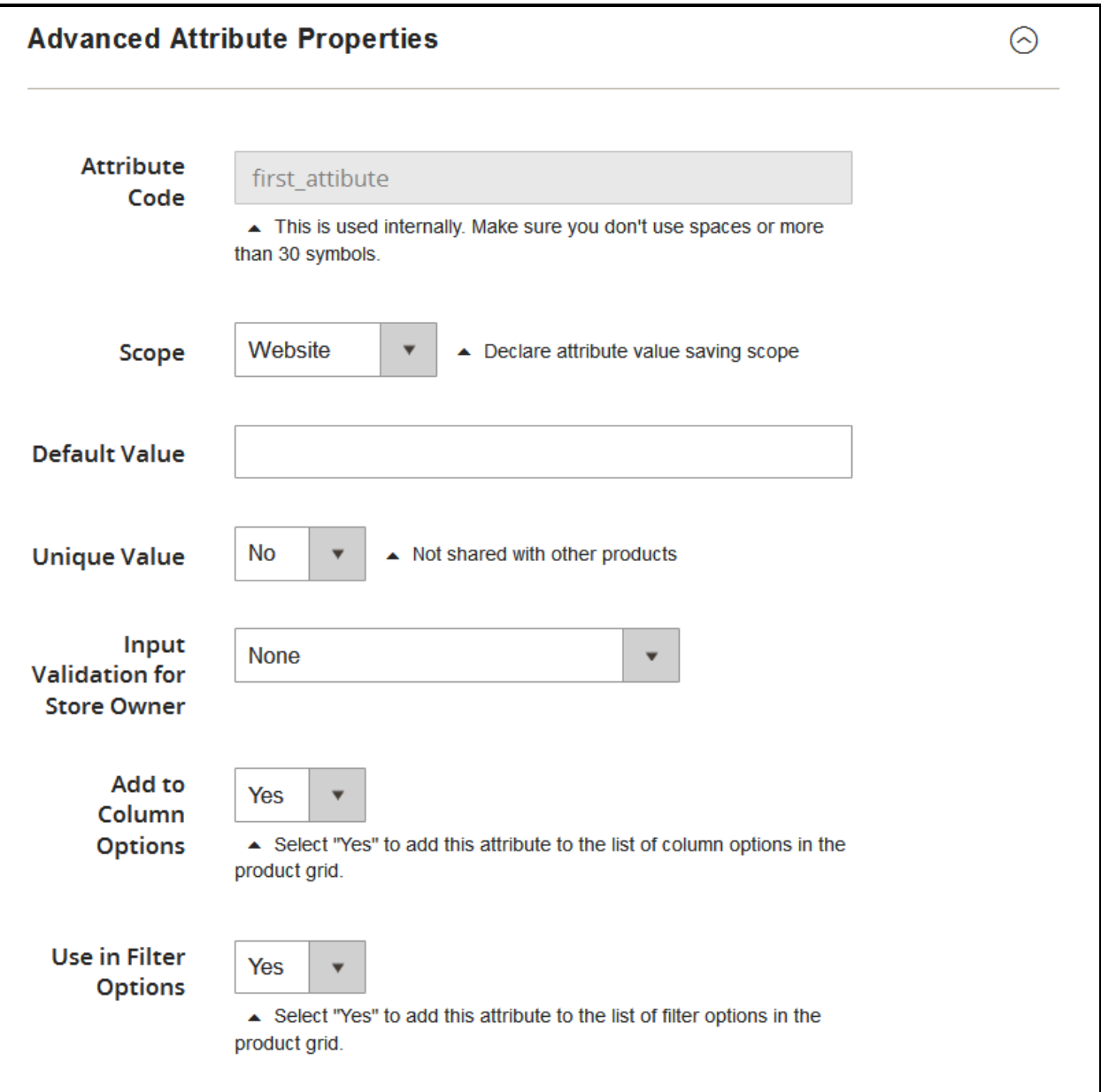

## **iii. Manage Titles (Size, Color, etc.)**

Here you can enter the Titles/Labels for the attribute according to store view.

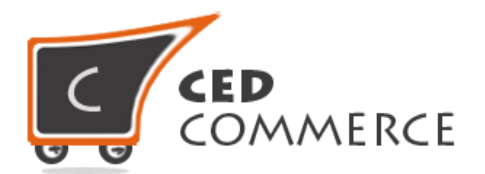

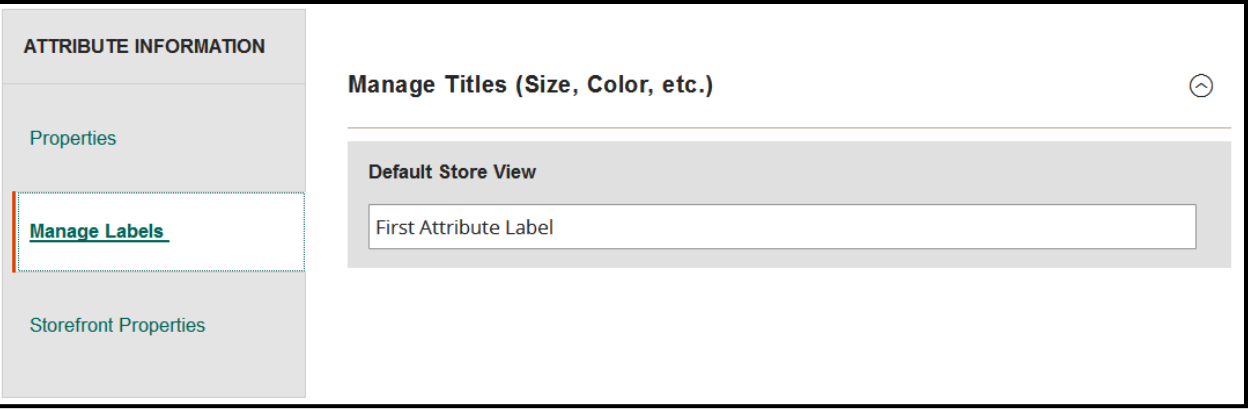

#### **iv. Storefront Properties**

#### **i. Use in Search**

It specifies whether the product attribute should be used in quick search or not.

#### **ii. Comparable on Storefront**

It specifies whether the product attribute should be used for comparing products or not.

#### **iii. Use for Promo Rule Conditions**

It specifies whether the product attribute should be used for promo rule conditions or not.

#### **iv. Allow HTML Tags on Storefront**

It signifies whether the html code should be displayed on storefront or not.

#### **v. Visible on Catalog Pages on Storefront**

This field signifies whether the product attribute should be visible at storefront on product view page or not.

#### **vi. Used in product listing**

Setting it to "Yes" will display the product attribute wherever the products will be listed.

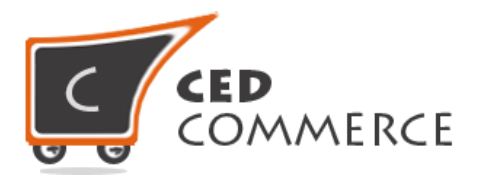

### **vii. Used for Sorting in Product Listing**

Sorting will be done on the basis of the product attribute whenever this field is set to "Yes".

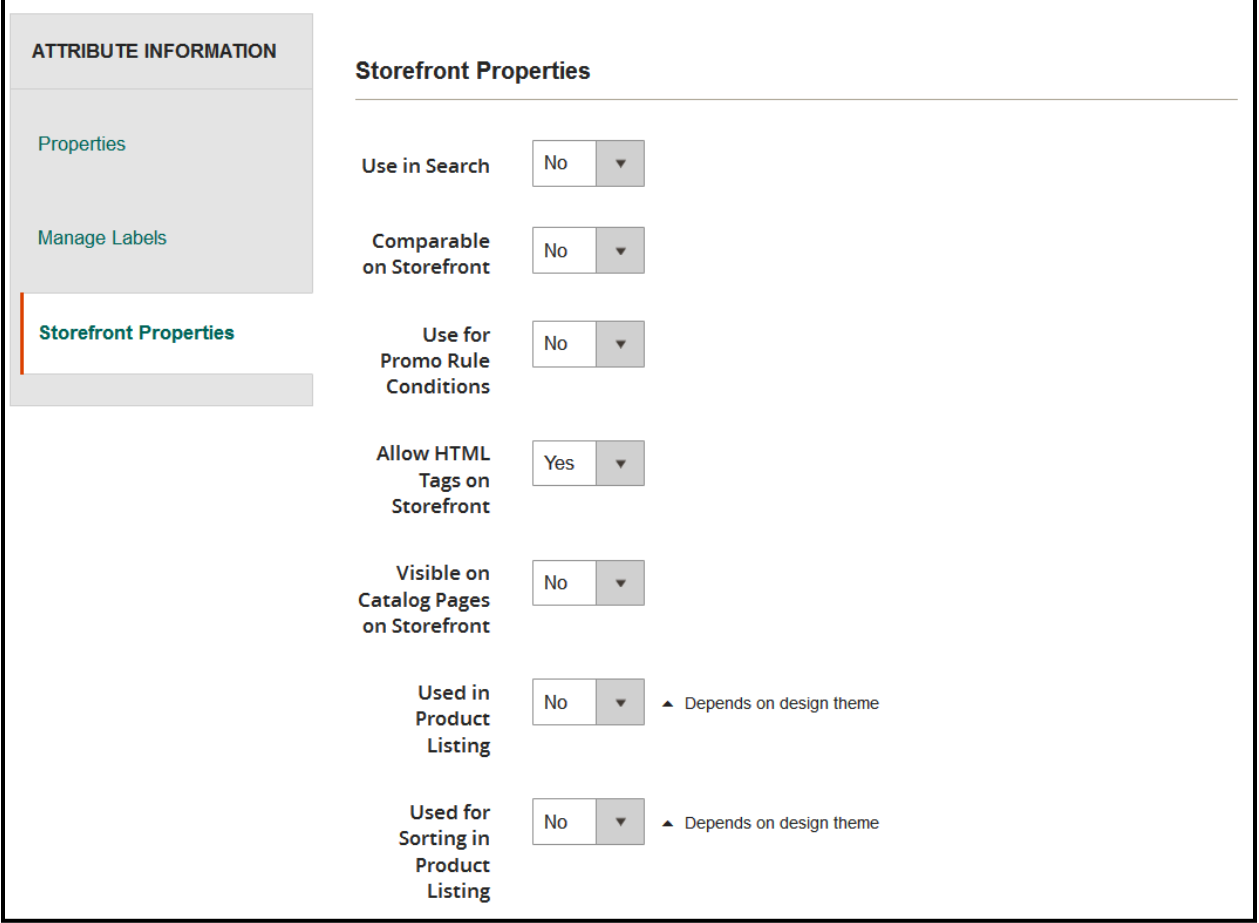

After filling in all the details "Save Attribute" button should be clicked to save all the details. When the attribute will be saved, it will be listed in the attribute grid in the vendor panel.

## **ii. Edit Attribute**

The attribute being created can also be edited by clicking on its respective row in the "Vendor Attributes" grid. After that, the changes to be made can be specified and "Save Attributes" should be clicked to save the changes made.

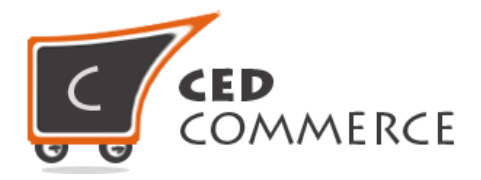

# **iii. Delete Attribute**

To delete the product attributes, the "Edit Attribute" page should be opened and "Delete Attribute" button should be clicked. The product attribute will get deleted.

# **Support**

If you need support or have questions directly related to Vendor Product Attribute Addon, please use our Online Message Form to contact our support team or send us an email at [support@cedcommerce.com](mailto:support@cedcommerce.com)

Best Regards,

CedCommerce Team